**Data Admin Service**

# **Getting Started**

**Issue** 01 **Date** 2023-03-02

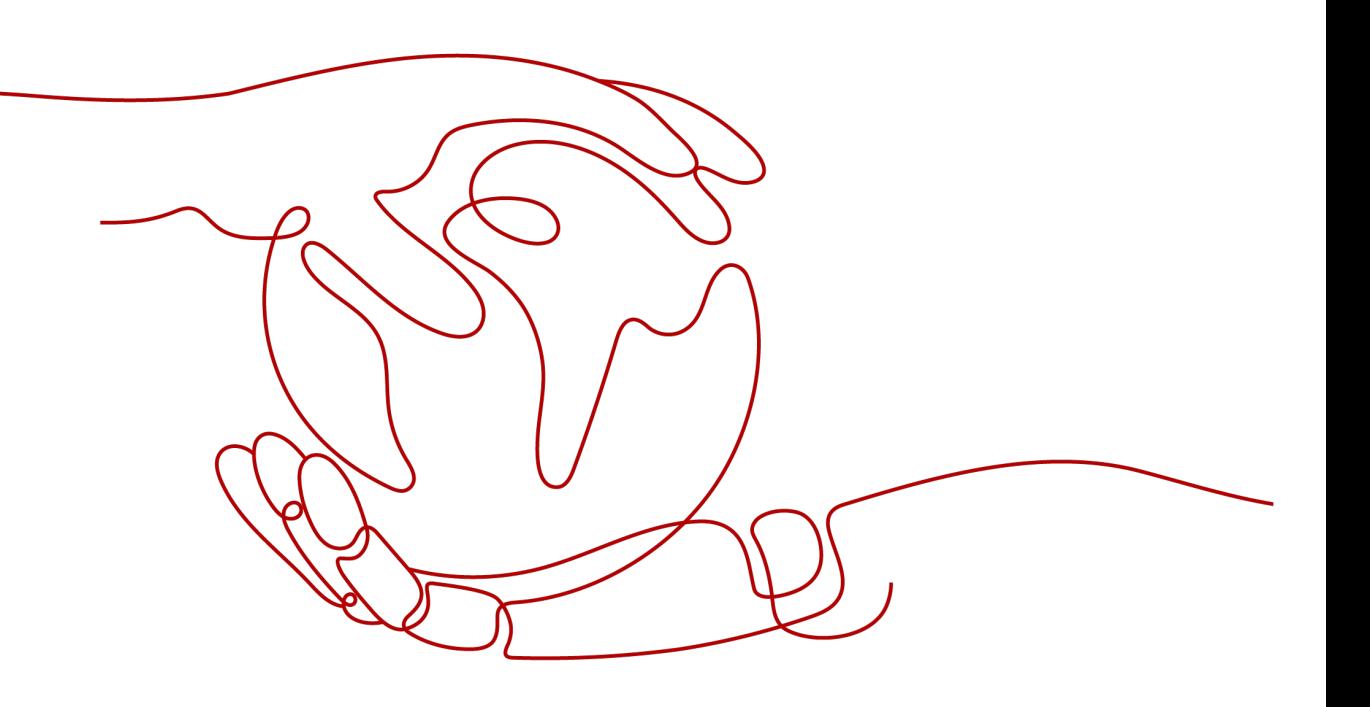

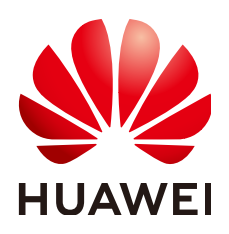

**HUAWEI TECHNOLOGIES CO., LTD.**

#### **Copyright © Huawei Technologies Co., Ltd. 2023. All rights reserved.**

No part of this document may be reproduced or transmitted in any form or by any means without prior written consent of Huawei Technologies Co., Ltd.

#### **Trademarks and Permissions**

**ND** HUAWEI and other Huawei trademarks are trademarks of Huawei Technologies Co., Ltd. All other trademarks and trade names mentioned in this document are the property of their respective holders.

#### **Notice**

The purchased products, services and features are stipulated by the contract made between Huawei and the customer. All or part of the products, services and features described in this document may not be within the purchase scope or the usage scope. Unless otherwise specified in the contract, all statements, information, and recommendations in this document are provided "AS IS" without warranties, guarantees or representations of any kind, either express or implied.

The information in this document is subject to change without notice. Every effort has been made in the preparation of this document to ensure accuracy of the contents, but all statements, information, and recommendations in this document do not constitute a warranty of any kind, express or implied.

# **Contents**

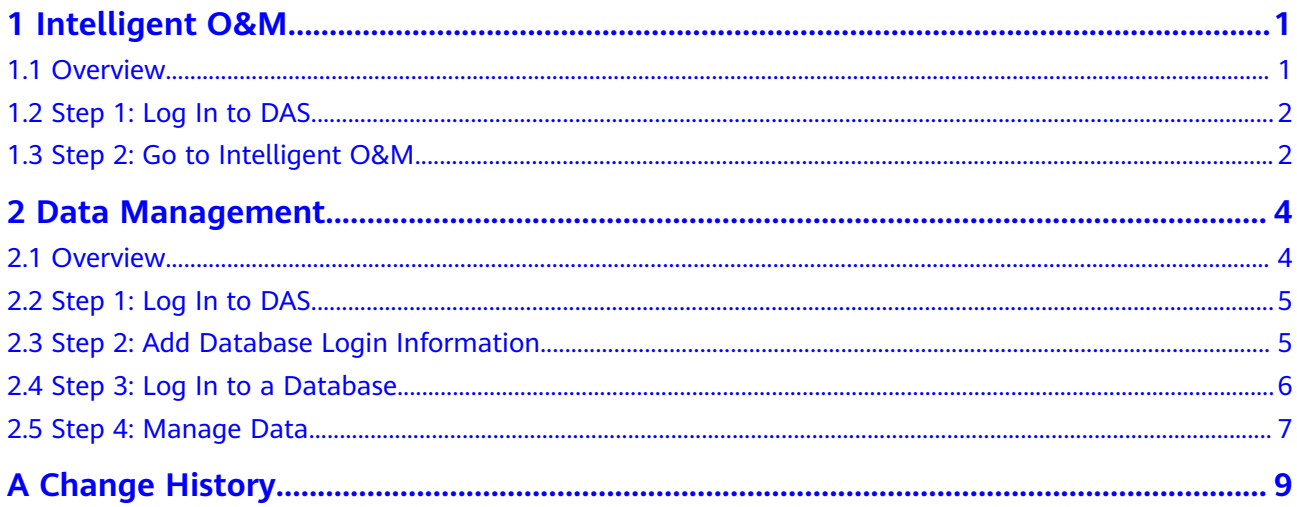

# **1 Intelligent O&M**

# <span id="page-3-0"></span>**1.1 Overview**

#### **Scenarios**

This section describes how to monitor DB instances using Intelligent O&M.

#### **Procedure**

Perform the following operations to monitor databases with Intelligent O&M.

**[Step 1: Log In to DAS](#page-4-0)**

**[Step 2: Go to Intelligent O&M](#page-4-0)**

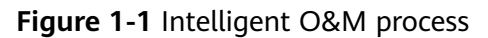

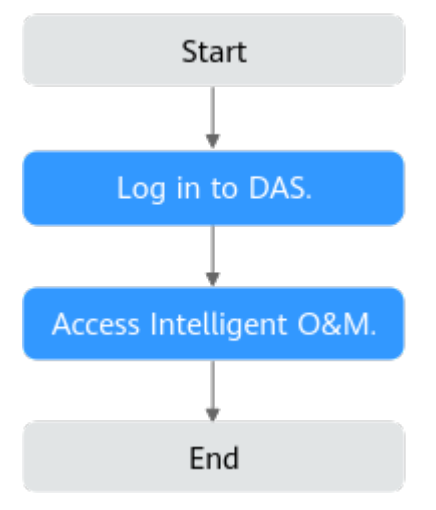

# <span id="page-4-0"></span>**1.2 Step 1: Log In to DAS**

#### **Procedure**

**Step 1** Log in to the management console.

- **Step 2** Click  $\mathbb{Q}$  in the upper left corner and select a region and project.
- **Step 3** Click in the upper left corner, and under **Databases**, click **Data Admin Service**.

**----End**

### **1.3 Step 2: Go to Intelligent O&M**

#### **Procedure**

**Step 1** In the navigation pane, choose **Intelligent O&M**. On the **Instance Overview** page, click **Synchronize Instances** and then click **Refresh**.

#### $\Box$  Note

Instance synchronization is an asynchronous process, which generally takes several minutes to complete.

- **Step 2** Locate the instance you want to view and click **Details**.
- **Step 3** On the displayed page, choose **SQL** > **SQL Explorer**.

#### $\Box$  Note

- **Enable DAS SQL Explorer** must be toggled on so that the system can collect and analyze full SQL statements.
- With **Enable DAS SQL Explorer** toggled on, the instance performance loss is within 5%.
- **Step 4** Click the **TOP SQL** tab, select **Last 1 hour**, **Last 3 hours**, or **Last 6 hours** or specify a time range spanning no more than one day, to view the top SQL statements executed.

#### $\Box$  Note

Execution Duration Distribution displays the distribution of execution durations for all SQL templates in a specific period of time. There are four execution duration ranges. The system calculates how many times the SQL templates are executed in each execution duration range. If you select **Last 1 hour**, the execution durations are calculated every 10 seconds. If you select **Last 6 hours**, the execution durations are calculated every 1 minute. If you select a time range longer than 6 hours, the execution durations are calculated every 5 minutes. The execution duration ranges of SQL templates are as follows:

- $\bullet$  < 100 ms
- 100 ms—500 ms
- 500 ms—1s
- $\bullet$  > 1s
- **Step 5** Select **By instance** or **By node**. If you select **By node**, the execution duration distribution of the primary node is displayed by default. To view the duration distribution of other nodes, click **Change Node**.
- **Step 6** Use either of the following method to view execution duration details, such as average execution duration, total duration, average lock wait duration, and average scanned rows.
	- Hover your mouse at any point in time on the graph to view top SQL templates at that time.
	- Specify a time range using your mouse on the graph, and you will see top SQL templates used during that time range.
- **Step 7** In the SQL template list, locate a SQL template and click **Details** to view the total execution times, average rows scanned, average execution duration, and the like.

**----End**

# **2 Data Management**

# <span id="page-6-0"></span>**2.1 Overview**

#### **Scenarios**

This section describes how to manage data on the **Database Management** page.

#### **Procedure**

Perform the following operations to manage data on the **Database Management** page:

**[Step 1: Log In to DAS](#page-7-0)**

**[Step 2: Add Database Login Information](#page-7-0)**

**[Step 3: Log In to a Database](#page-8-0)**

**[Step 4: Manage Data](#page-9-0)**

<span id="page-7-0"></span>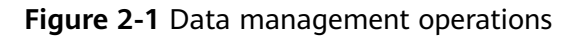

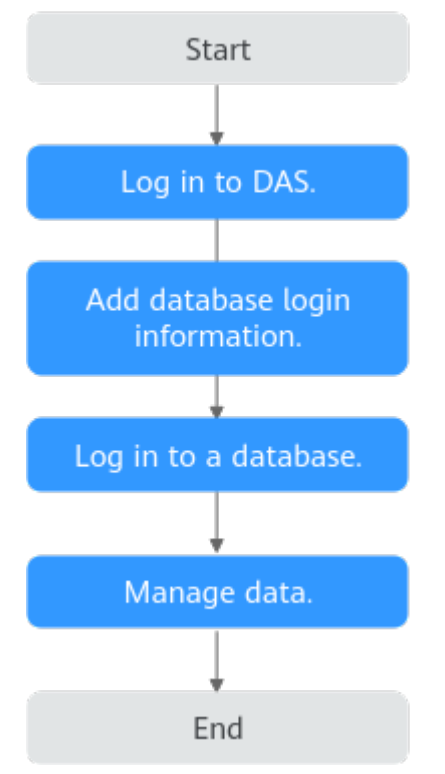

# **2.2 Step 1: Log In to DAS**

#### **Procedure**

**Step 1** Log in to the management console.

- **Step 2** Click  $\mathbb{Q}$  in the upper left corner and select a region and project.
- **Step 3** Click in the upper left corner, and under **Databases**, click **Data Admin Service**.

**----End**

# **2.3 Step 2: Add Database Login Information**

#### **Scenarios**

- With DAS, you can create logins to manage databases using a GUI.
- This section uses an RDS DB instance as an example to describe how to add a database login.

#### **Adding RDS DB Instance Login Information**

**Step 1** In the navigation pane on the left of the DAS console, choose **Development Tool** to go to the login list page.

#### <span id="page-8-0"></span>**Step 2** Click **Add Login**.

- **Step 3** On the displayed page, select the DB engine, source database, and target DB instance, enter the login username, password, and description (optional), and enable **Collect Metadata Periodically** and **Show Executed SQL Statements**.
- **Step 4** Test the connection as needed. If a message indicating that the connection fails is displayed, modify the connection according to the failure causes contained in the message.

#### $\Box$  Note

- The username and password required for adding the login are the database username and password.
- To delete a password, you can modify or delete the login information.
- You are advised to enable **Collect Metadata Periodically**. If it is disabled, DAS obtains only the structured data from databases in real time, and the performance of databases is affected.

The collection time cannot be customized. Once **Collect Metadata Periodically** is enabled, DAS automatically collects metadata at 20:00 every day (UTC time). If you are not using a UTC time, convert the time according to your local time zone. You can also click **Collect Now** to collect metadata at any time you want.

● You are advised to enable **Show Executed SQL Statements**. With it enabled, you can view the executed SQL statements under **SQL Operations** > **SQL History** and execute them again without entering the SQL statements.

**Step 5** Click **OK**.

**----End**

# **2.4 Step 3: Log In to a Database**

#### **Database Management**

- **Step 1** In the navigation pane on the left of the DAS console, choose **Development Tool** to go to the login list page.
- **Step 2** Choose **RDS DB instances** and **MySQL** from the drop-down lists in the upper right corner.
- **Step 3** Locate the MySQL DB instance you want to log in to and click **Log In** in the **Operation** column.
- **Step 4** On the top menu bar, click **Database Management** and click **Change** to select a database you want to operate.
- **Step 5** Click the **Objects** tab to view objects such as tables, views, stored procedures, events, triggers, and functions.

**----End**

# <span id="page-9-0"></span>**2.5 Step 4: Manage Data**

#### **Tables**

- **Step 1** On the **Objects** tab page, choose **Tables**. Click **Create Table**. On the displayed page, enter a table name, select the storage engine, character set, and collation, enter the comment, and set advanced settings.
- **Step 2** Ensure the settings are correct and click **Next**. Then add table columns.
- **Step 3** Click **Next** and add virtual columns, indexes, and foreign keys.
- **Step 4** Click **Create**. In the **SQL Preview** dialog box, click **Back** if there is any incorrect configuration, and click **Execute** to create the table if all configurations are correct.

**----End**

#### **Views**

- **Step 1** On the **Objects** tab page, choose **Views**. Click **Create View**. On the displayed page, enter a view name, select the security, check option, and algorithm, and set the definer and view definition statement.
- **Step 2** Click **Create**. On the **Confirm View Definition Script** page, click **Back** if there is any incorrect configuration, and click **Execute** to create the view if everything is correct.

**----End**

#### **Stored Procedures**

- **Step 1** On the **Objects** tab page, choose **Stored Procedures**. Click **Create Stored Procedure**. On the displayed page, specify the name and description.
- **Step 2** Confirm the settings and click **OK**. The SQL preview page is displayed.
- **Step 3** Click **Option** and configure the SQL security, determinacy, and data access.
- **Step 4** Ensure the settings are correct, and click **OK** and then **Save**. If you want to modify the SQL statement, click **Cancel** to go back to the SQL preview window.
- **Step 5** Click **Execute** to create a stored procedure.

**----End**

#### **Events**

**Step 1** On the **Objects** tab page, choose **Events**. Click **Create Event**. On the displayed page, enter an event name, specify the status and execution time, and enter the comment and event definition statements.

**Step 2** Click **Create**. On the **Confirm View Definition Script** page, click **Back** if there is any incorrect configuration, and click **Execute** to create the event if everything is correct.

**----End**

#### **Triggers**

- **Step 1** On the **Objects** tab page, choose **Triggers**. Click **Create Trigger**. On the displayed page, enter a trigger name, select the trigger table, trigger condition, and trigger event, and enter the trigger definition statement.
- **Step 2** Click **Create**. On the **Confirm View Definition Script** page, click **Back** if there is any incorrect configuration, and click **Execute** to create the trigger if everything is correct.

**----End**

#### **Functions**

- **Step 1** On the **Objects** tab page, choose **Functions**. Click **Create Function**. On the displayed page, enter a function name and set the returned value type and description.
- **Step 2** Confirm the settings and click **OK**. The SQL preview page is displayed.
- **Step 3** Click **Option** and configure the SQL security, determinacy, and data access.
- **Step 4** Ensure the settings are correct, and click **OK** and then **Save**. If you want to modify the SQL statements, click **Cancel** to go back to the SQL preview window. Then click **Execute** to create the function.

**----End**

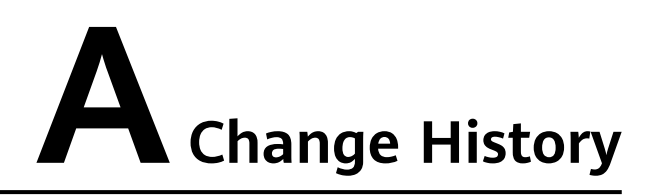

<span id="page-11-0"></span>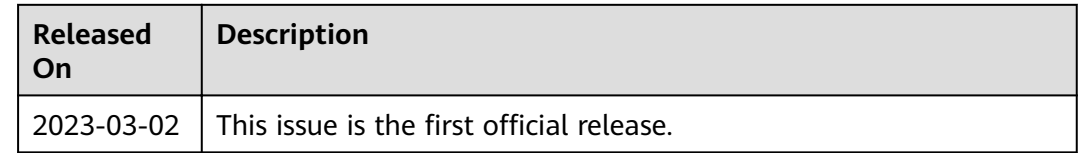